图片编辑器 (开源)

**WinCC** 

工具 y 2010 年 9 月

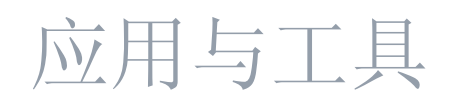

创新工业,知其道,用其妙。

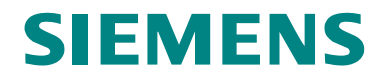

#### 自动化与驱动技术"服务与支持"地址

本条目来自西门子工业自动化与驱动技术股份公司的服务门户网站。您可从以下链 接地址直接下载本文档。

<http://support.automation.siemens.com/WW/view/en/45947736>

对本文档有任何问题,请使用下面的电子邮箱联系我们: [online-support.automation@siemens.com](mailto:online-support.automation@siemens.com)

# **SIEMENS**

SIMATIC WinCC

图片编辑器

图片编辑器的用途 **1** 

基本要求 **2**

工具的功能 **3**

安装调试 **4** 

图形编辑器操作 **5**

更多的注意事项,提示和技 巧等 **6**

词汇表(可选) **7**

参考资料 **8**

版本历史 **9**

## <span id="page-3-0"></span>担保和责任

注音事项 这些应用实例并不具有约束力,也不表示完全考虑了配置、设备以及任何的可能 事件。这些应用实例不代表面向特定客户的解决方案。它们只是为典型应用提供 支持。您负责确保正确使用所述产品。这些应用实例并未免除您在安全专业地使 用、安装、操作和维护设备方面的责任。使用这些应用实例时,您已经接受西门 子不为超出上述责任条款之外的任何损失承担责任。我们保留在任意时间未经事 先通知而对这些应用实例进行修改的权利。如果这些应用实例提供的建议与其它 西门子出版物存在分歧,如"产品目录",则以其它出版物的内容为准。

我们不对本文档中包含的信息承担任何责任。

对于任何由于使用这些示例、信息、程序、工程和性能数据等而引起的任何索赔要 求,无论基于何种法律依据,我们均不予承担。该责任免除不适用于强制性责任的 状况,如德国产品责任法("Produkthaftungsgesetz")规定的故意触犯、重大过 失,或者对生命、身体或健康造成危害,对产品质量的担保、对缺陷的欺瞒或影响 协约确立的违规("wesentliche Vertragspflichten")。而且,除非是由于故意或重大 过失或者基于死亡、人身和健康损害等而发生的强制性责任,因违反了涉及合同根 基的事项而导致合同根本违约而提出的索赔应当限制在合同本身可预见的损害范围 内。上述条款并不意味着改动用户对损失进行举例的责任。

事先未经西门子工业领域书面授权,禁止传播或者复制这些应用实例或者摘录其中 的内容。

## <span id="page-4-0"></span>目录

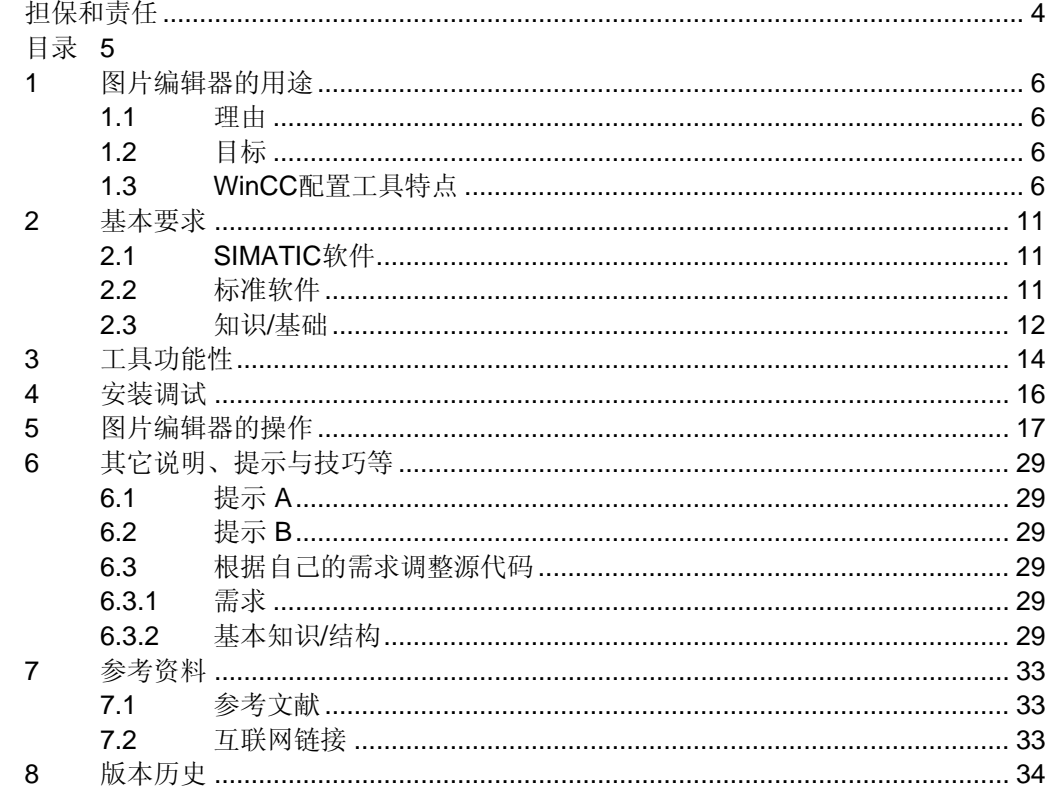

### <span id="page-5-0"></span>1.1 理由

## 1 图片编辑器的用途

### 1.1 理由

在自动化解决方案的有效期间内,项目成本在总成本中占据了较大的比重。用户可 以借助辅助性工程工具来减少在重复性任务和已建立的组态过程方面的工作量。

目前, 西门子公司推出了一项在 WinCC 中完成批量数据处理的工程工具, 称为"配 置工具"。

此工具是一个外部应用程序,位于 WinCC DVD 安装光盘中。必须通过 Microsoft Excel 才可使用该"配置工具",可直接在 Excel 菜单项中启动。

图 1-1

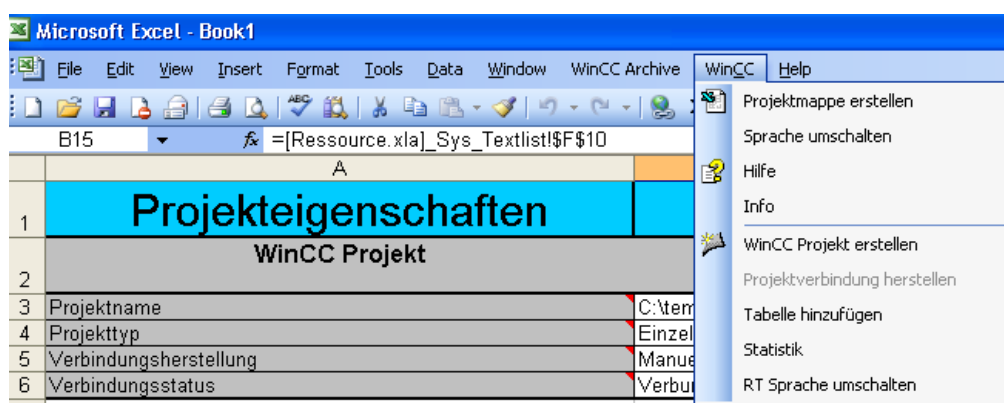

除了创建新的 WinCC 项目之外, 该"配置工具"也作为已有工程的导入/导出辅助 工具。利用已有的"配置工具",您可以处理连接、过程值归档、消息和文本库, 或其中之一。此外, Microsoft Excel 电子表格式可以方便地编辑批量数据, 将其自 动填入。

### 1.2 目标

这项扩充功能为 WinCC 项目规划者创建人机交互系统(HMI)提供了工具。例如, 可以通过 Microsoft Excel 在 WinCC 平台中创建画面以及全部过程变量:

- 图标,例如汽车图标(面板类型)
- 各自的面板
- 变量链接/SIMATIC S7 互连

此处所述工具通过开放性 C 接口来访问 WinCC 对象模型。C 接口文档或说明作为 "WinCC/ODK"WinCC 选件(开放性开发工具包)。

### 1.3 WinCC 配置工具特点

已有配置工具的功能

除了创建新工程以及配置已有工程参数之外,已有"配置工具"具备如下功能:

- 生成连接和通道单元;
- 创建变量、结构变量和结构类型;

西门子公司 2010 保留所有权利

西门子公司 2010 保留所有权利

- 生成单独消息块、消息类、个体消息、组消息和限值监控,这些都在通称告警日 志中生成;
- 创建文本以切换语言;
- 配置过程值归档、压缩归档以及对应的周期时间(统称为"变量日志");
- 数据管理器、变量和告警日志默认值概述。

#### 功能主题分类

在每个选项卡分别组织功能主题。下图中,显示"Tag"选项卡的输入掩码。

图 1-2

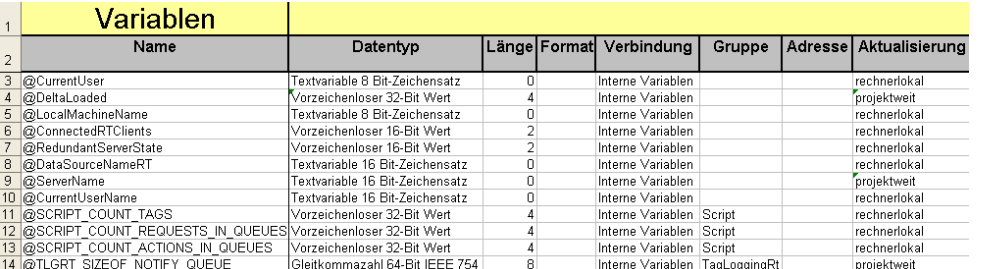

#### 早期工厂阶段的标准工具

如今, Microsoft Excel 和 Sun 公司推出的 Open Office Calc 已经成为关于早期工厂 概念的标准信息数据获取工具。此外,很多 CAD 系统可将工厂数据导出至表格,这 些表格将分配至工厂项目规划者。当工厂规划者采用详细恰当的方式提交变量和告 警列表时,项目规划者只需将此列表添加至配置工具的工作表中,也可将其添加至 与用户相关的消息文本中。此外,项目规划者可直接在配置工具中设置一些项目参 数,这样在重复使用或项目参数改变时可以节省工时。

#### 修改/调整已有工程

用户打算修改或扩展一个已有工程的情况时有发生。利用配置工具可以很容易地实 现。为了实现这种功能,利用配置工具打开已有的工程-工程数据导出至相应的 Excel 选项卡中。在 WinCC 配置工具中, 用户可以显示选择导出或导入(修改)的 区域。

#### 用例

事实上,不可能定义一种工厂配置的通用方法。然而,可以查看两个示例。一个示 例是除了具有一名工厂规划员、一名 PLC 程序员以及一名 WinCC 工程规划者之外 没有任何工具,之后的一个示例是使用配置工具。

为了简化该问题,可以认为该工厂只分为两个工作区域,分别是 PLC 程序和 WinCC 工程。这里,只考虑不包括附加选件包的标准 WinCC 工程, 例如 Web Navigator。

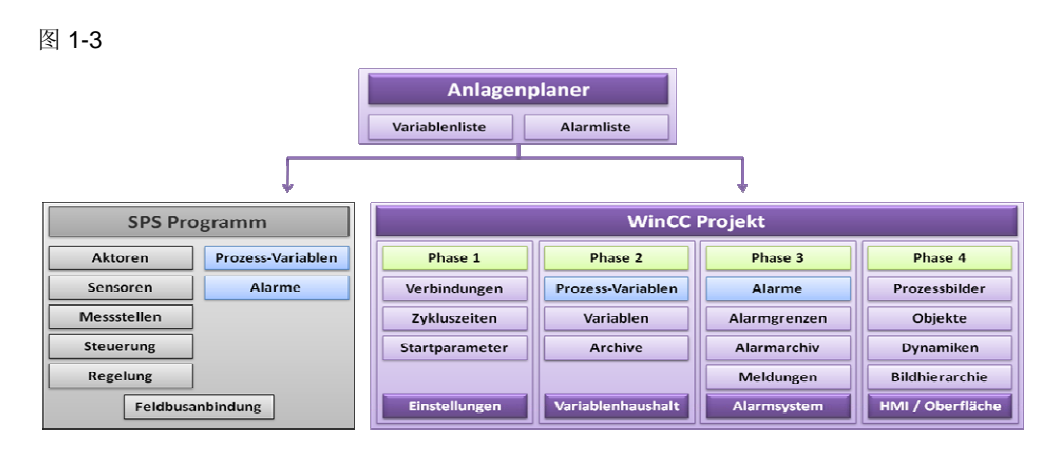

#### 示例 1 – 没有利用 WinCC 配置工具

首先,工厂规划员在 CAD 程序中设计了整个系统。然后,该人员将所有与项目规划 者相关的必要信息导出至用于处理机械组件以及电气组件问题的 Excel 表格中。工 厂规划员在告警列表中导出可能发出告警的组件。在这种情况下,忽略 PLC 部分 (灰色),在 WinCC 中心位置检查过程可视化工作区域。表示过程变量和告警的蓝 色区域代表 PLC 与置入 SCADA 系统的 WinCC 之间的通信。通信只在运行时启 动,因此在配置系统模式下可忽略此视图。未利用其它工具的情况下,项目规划者 按照阶段 1- 4 顺序执行创建过程。首先,设置项目参数、连接、传输速率和周期时 间。

然后,项目规划者根据变量列表创建相应的过程变量,配置过程变量(宽泛概念: "变量日志")的归档文件。接着,生成告警、告警限制和事件消息,配置告警和 事件(宽泛概念: "告警日志")归档。

最后一步创建了过程画面、对象、动态、事件、与对象或对象属性链接的变量以及 画面层级导航。

#### 示例 2 – 利用 WinCC 配置工具

现在,假设项目规划者使用配置工具。

图 1-4

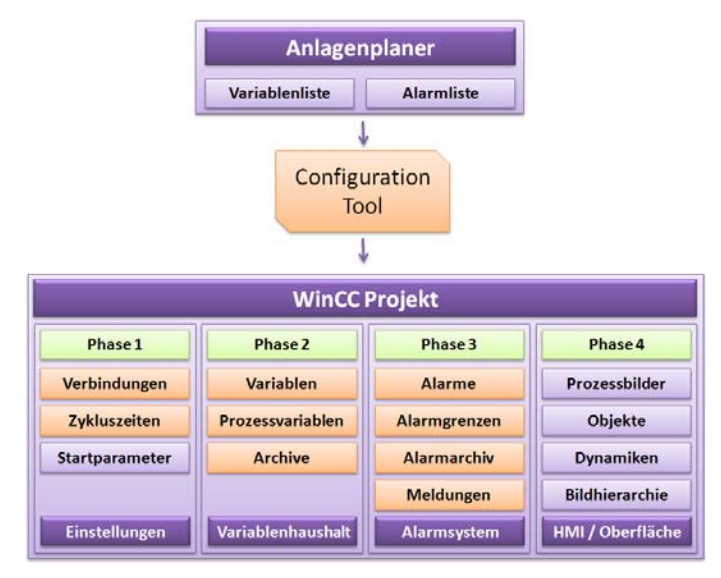

当工厂规划者采用详细恰当的方式提交变量和告警列表时,项目规划者只需将此列 表添加至配置工具的工作表中,也可将其添加至与用户相关的消息文本中。此外, 项目规划者可直接在配置工具中设置一些项目参数,这样在重复使用或项目参数改 变时可以节省工时。

如果有效利用配置工具,则可完全忽略用橙色强调的工程步骤。借助配置工具可自 动执行阶段 1-3。目前,无法自动执行阶段 4。由于配置方式的不同,获得阶段 4 的 最优执行方式是一种明智的选择。

当一般配置的手动部分接近零时,扩充部分达到最优状态,所以只需执行与用户相 关的修改。

此处,该工具通过一个应用实例,说明如何基本实现自动执行阶段 4。

图 1-5

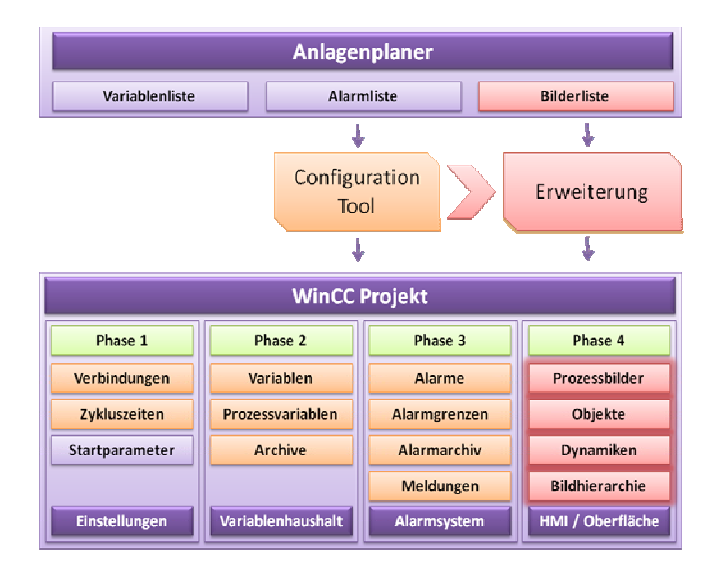

与配置工具一样,扩充部分用于批量数据处理以及与用户相关的细节,例如,必须 手动调整进程图片中对象的精确位置。

## <span id="page-10-0"></span>2 要求

## 2.1 SIMATIC 软件

表 2-1

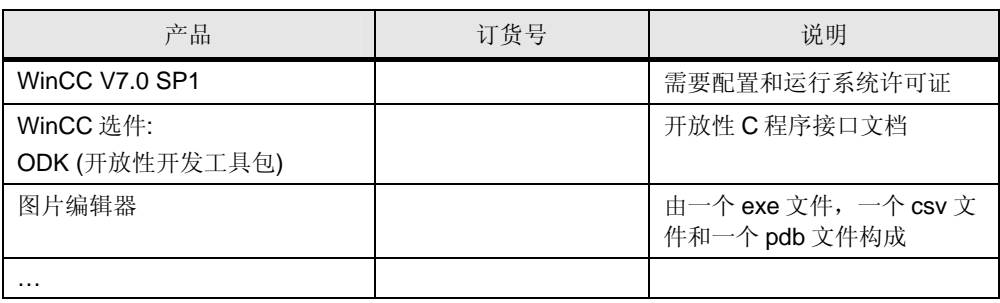

## 2.2 标准软件

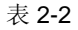

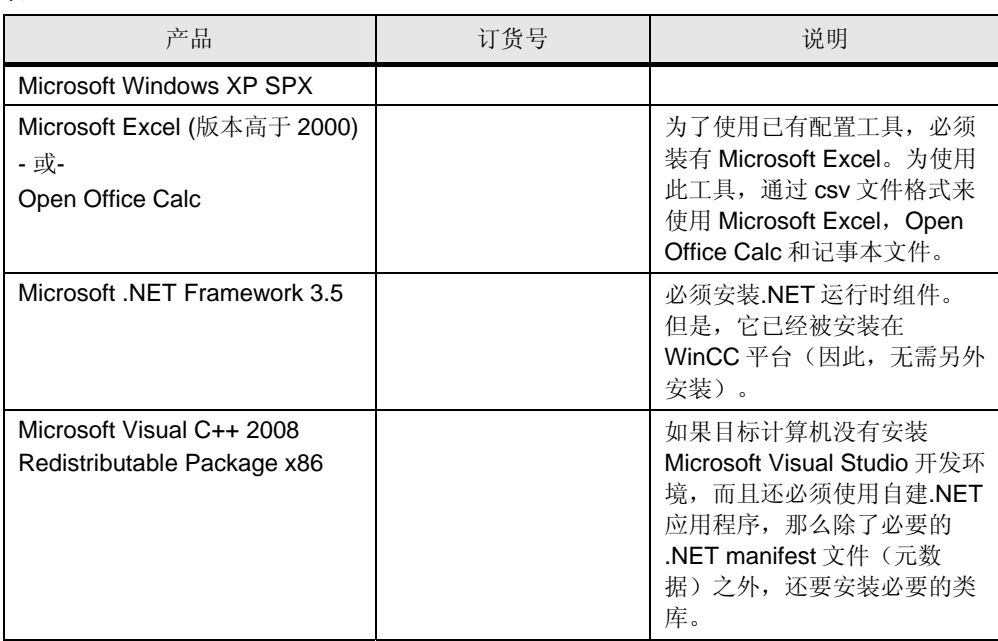

#### <span id="page-11-0"></span>2 要求

2.3 知识/基础

### 2.3 知识/基础

#### WinCC 接口

WinCC 最大优势在于系统的编程友好开放性。在 WinCC 中, 利用 Visual Basic 应 用程序(VBA)和 C 应用程序接口(C-API)这两个接口来访问应用于功能执行的 WinCC 对象模型。只可以利用开放式开发工具包(ODK)来访问 C-API 接口。

在系统模式(CS)和运行时(RT)模式下,两个接口的功能是不同的。在配置 CS 模式下,执行项目的工程及创建。RT 模式执行对象和脚本的动态生成。

几乎所有的功能和方法都与 CS 模式相关, 因为此工具支持 WinCC 用户配置 WinCC 工程。VBA 只针对 CS 模式, VB 脚本只针对 RT 运行。ODK 为 CS 模式和 RT 模式提供命令集。

下表列出了两个接口的功能。只有具备了适当的选件包,才可使用'\*'标示的 WinCC 编辑器。

在图形编辑器中,尽管两个接口包括了用于创建图形接口的相关功能,但只能利用 必须通过 ODK 访问的 C-API 接口来完成一些其它工作,例如利用"Picture Tree Manager"将过程画面添加至画面层级中,以及其它 WinCC 编辑器未来的自动升 级。

图 2-1

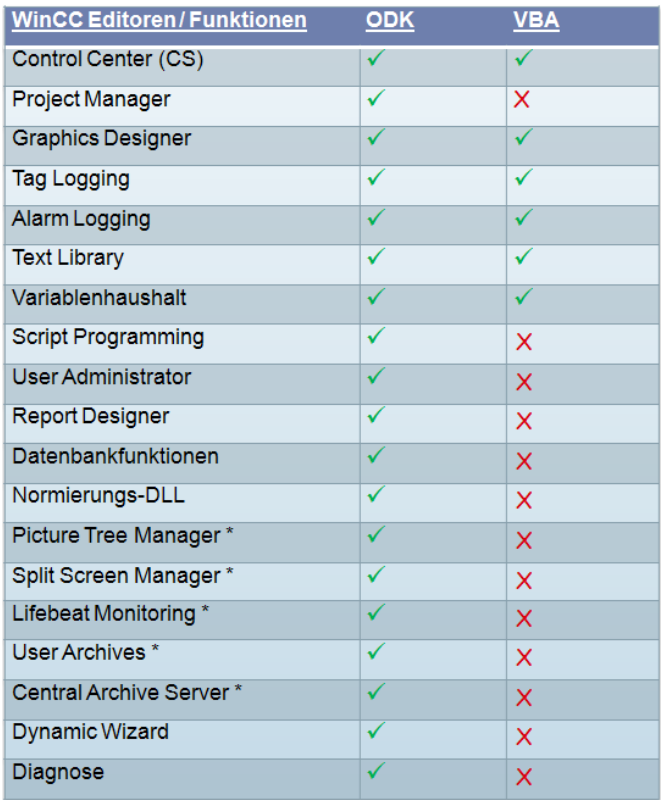

西门子公司 2010 保留所有权利 西门子公司 2010 保留所有权利

#### VBA

利用 VBA 可以方便地创建对象、设置属性、建立链接至对象的变量。当 WinCC 内 部程序环境执行 VBA 和 C 脚本时,实际脚本编辑器引用了 WinCC 项目和所使用的 编辑器(例如图形编辑器),可以将其自动应用。

此外,可以将您创建的动态链接库(DLL)通过附加项管理器集成至 WinCC。通过 专门创建的菜单项来访问该应用程序。不幸的是,菜单项的创建仅限于图形编辑 器。这意味着为了从 WinCC 内部调用所创建的应用程序,必须首先启动 WinCC 浏 览器,然后再启动图形编辑器。之后,在图形编辑器菜单栏中可见所生成的菜单 项。

为了在附加项管理器中创建 DLL, 需要完整安装 Visual Basic 6.0。此外, 对 WinCC 图形编辑器 1.0 类型库的引用必须在 Visual Basic"引用"状态下进行,该库位 于 WinCC 软件的 bin\文件中。

通常来说, VBA 6.0 命令集只适用于在 WinCC 脚本编辑器中编写程序, 也适用于 VB 自有 DLL 的创建。

#### ODK

ODK 借助 C-API 实现对 WinCC 对象模型内部功能的访问。ODK 优势在于多项功 能,而 VBA 只能提供有限的功能, 在 WinCC 中利用 ODK 可以访问所有功能。很多 可用的 WinCC 选件包只提供了必须通过 ODK 访问的 C-API 作为接口, 例如 Basic Process Control。

ODK 主要由 WinCC 对象模型接口的详细描述构成。为了访问所提供的功能和数据 结构,必须从 WinCC 路径中使用这些必要的 C 库、头文件和 DLL 文件。

所有的必需文件都包括在 ODK CD 中。但为了避免版本冲突,必须从 WinCC 路径 中使用 DLL, 原因是每隔一段时间后就可获得 WinCC 修补程序或服务包, 可能在 DLL 中包括发布时间更近的源码。

为了使应用程序准确无误, 必须使用 Win32 应用程序(对话框应用程序)。开放性 WinCC 对象模型内部访问 Windows 消息循环,实现了进程间通信,也可用于控制 某些功能事件。对于控制台应用程序来说,每次执行 Windows 消息循环时,都禁止 通信。但对于其它功能来说,这会导致系统在运行时瘫痪。

创建软件时,只可使用支持 WIN32 应用程序的开发环境。

## <span id="page-13-0"></span>3 工具功能

图片编辑器的功能原理与配置工具类似,都是从 WinCC 工程中导出和导入工程数 据。图片编辑器与以优已有配置工具的主要差别是 csv 文件格式以及数据结构的动 态设置。

目前,与配置工具相比,已有工具使用自由的 csv 数据格式 (逗号分隔值),而不 是 Microsoft Excel 工作表。

使用 csv 文件格式的优势是拥有 Open Office 等"免费"电子表处理程序的用户可以使 用该应用程序,不可以认为使用一个特殊电子表程序是理所当然的。甚至微软用户 的目标计算机只装有简单记事本而没有安装电子表格程序仍然可以处理 csv 文件。 但是, 如果使用 csv 文件, 则处理后无法保存颜色信息和格式。

工具的核心是基于三个并发循环:

图 3-1

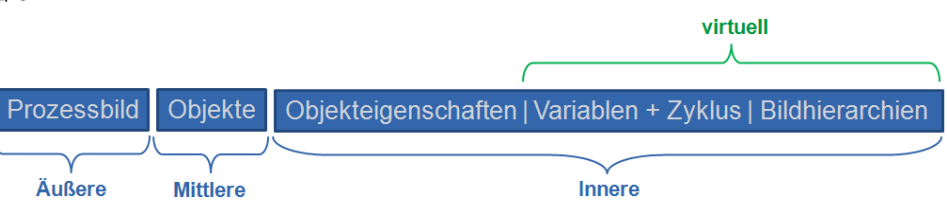

#### 外循环 (遍历过程画面)

在外循环中,遍历属于一个 WinCC 项目的所有过程画面。在导出过程中,首先确定 属于一个 WinCC 项目的所有过程画面,然后循环体每执行一次操作都分别打开过程 画面(最终画面是关闭的),以进一步确定数据。在导入过程中,根据 csv 文件中 的数据打开对应的过程画面。如果该文件不存在,则根据最后创建的对象及其设置 后的属性来创建,然后保存并关闭。

#### 中间循环 (遍历对象)

中间循环利用 csv 文件中用于数据搜索引用对象的数据类型, 遍历属于一个过程画 面的所有对象,循环体每执行一次操作都确定所有可用对象。此外,在导入过程 中,创建或复制不存在的对象。

#### 内循环 (遍历对象属性)

内循环遍历对象所有列出的对象属性。在导出过程中,将对象属性值和与周期事件 相关的变量导出至 csv 文件: 而在导入过程中, 它们从 csv 文件中读取, 在 WinCC 工程中创建。虚拟执行关于变量链接、周期时间以及画面层级请求,详细说明将在 后面介绍。

下一节详细说明 csv 文件的结构。

#### 动态输入结构

根据下图设计动态 csv 文件的结构:

图 3-2

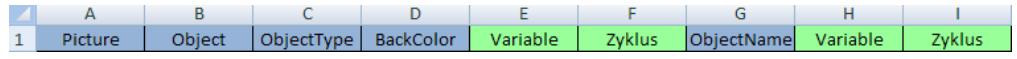

"画面"、"对象"和"对象类型"列固定是 csv 文件的前三列。根据下述模型来 划分对象属性:

对象属性| 变量 | 周期

在 csv 文件中这些属性出现的位置是不确定的。尽管不可能将一个变量链接至每一 个对象属性,例如属性"对象名称"。因为变量链接不可以通过接口列出或获取对象属 性,所以观察到的结构仍然必不可少。将绿色的字段、变量和周期视为虚对象属性 类型。

按字母顺序排序是导出过程必不可少的部分,从第三列之后开始进行,所以画面、 对象和对象类型的位置保持固定不变。关于动态原则,csv 文件标头必须在触发导出 之前出现,所以此工具根据搜索引用即可导出标明对象属性的预期数据

为了实现根据上述模型进行按字母表顺序排序,变量字段必须重命名为对象属性 +"Connect",周期字段命名为对象属性+"Cycle"。

图 3-3

1 Picture | Object | ObjectType BackColor BackColorConnect | BackColorCycle | ObjectName | ObjectNameConnect | ObjectNameCycle

本项工具不足以支持带有列/对象属性的统计数据方案,原因是 WinCC 总计有 426 个对象属性。加上附加变量链接和周期时间,装下所有对象属性总共需要 1278 列。 出于清晰和执行性的考虑,本项工具不执行这项功能。

此外,可以定义组对象和面板的自有对象属性。关于动态输入结构,在表头中输入 专用定义的对象属性名称。关于静态输入结构,将有一定程度的限制。

#### csv 文件格式与 Microsoft Excel 地址大小的差别

如果用户打算导出项目中所有对象属性,则有可能出现 Microsoft Excel 列数不够用 的情况,这取决于使用哪个 Microsoft Excel 版本。

原因在于用于记录列数的最大地址位数。Microsoft Excel 利用 1 字节地址来记录列 数量,这相当于最大列数是 256。尽管在 Microsoft Excel 2007 中最大列数增加至 8096,但使用这项工具强制要求用户安装 Excel 最新版本。

csv 文件格式的列数没有限制。

## <span id="page-15-0"></span>4 安装调试

此工具运行之前需要做哪些工作?

- 下载
- 安装
- 准备 Excel 电子 表

### 下载

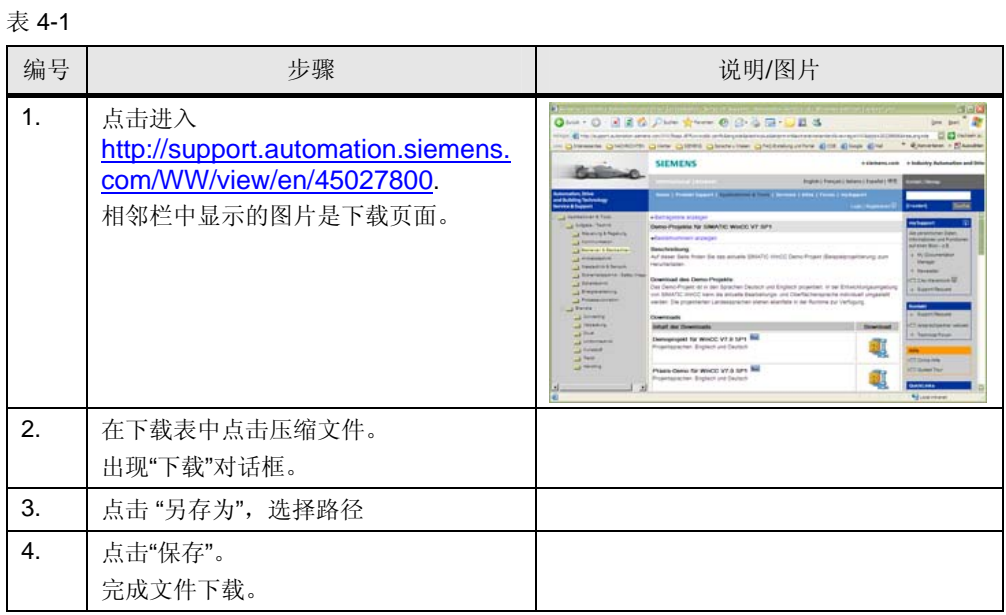

安装

### 表 4-2

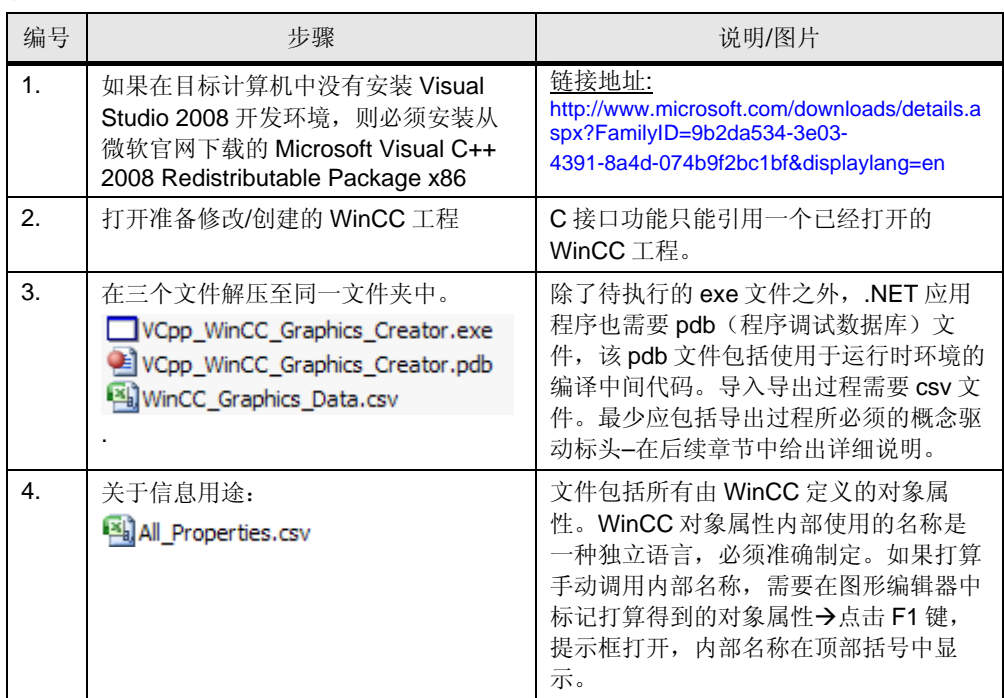

## <span id="page-16-0"></span>5 图片编辑器的操作

#### 用户接口

图片编辑器可分成两个程序部分,彼此可独立工作。一个程序部分处理将图形编辑 器的数据导出至 csv 文件中,另一个程序部分在图形编辑器中生成过程画面和图形 对象(导入)。

图 5-1

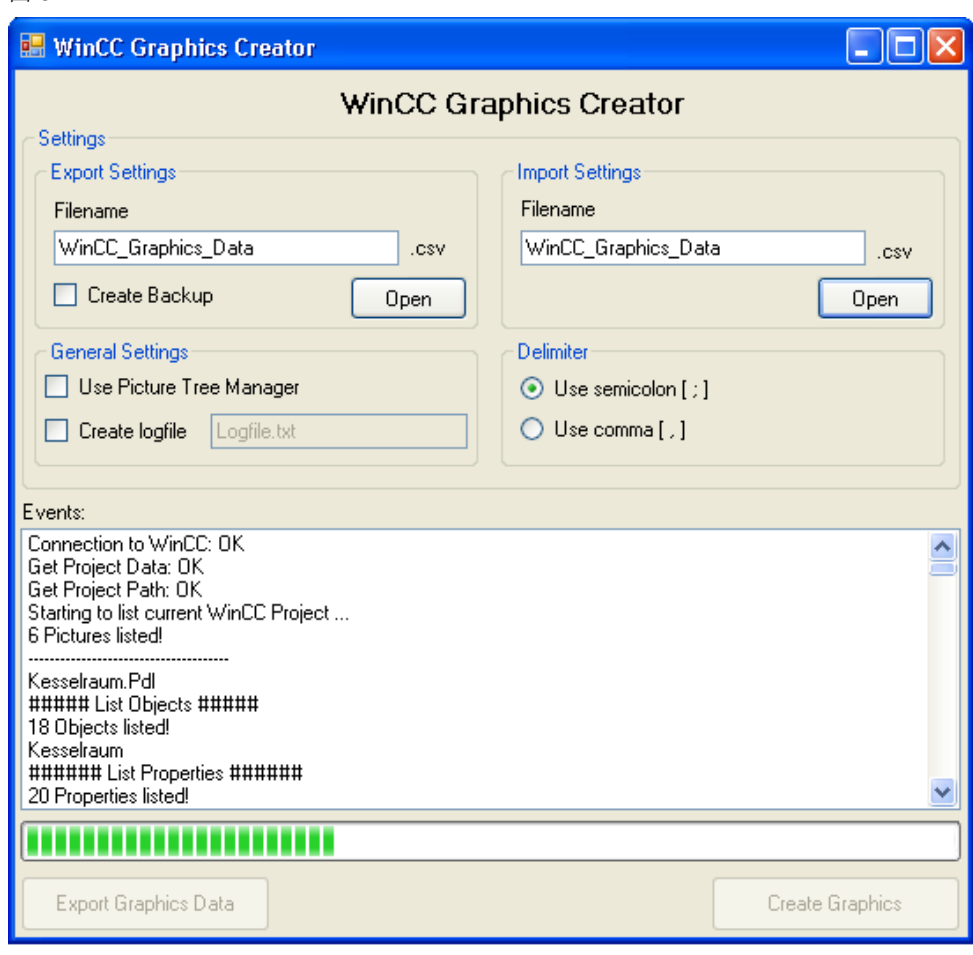

接口设计的尽可能简单清晰,所以用户可以很方便地在 WinCC 中执行数据导入导 出。此外,所有按钮和校验栏都设置提示窗,因此,任何不确定事件发生时,用户 能够获得更全面的信息。

为了使用画面层级,必须勾选"Use Picture Tree Manager"复选框。因为不是所有的 WinCC 用户都使用"Basic Process Control"选件,所以引入通过复选框的显示选择 可以避免错误地连接至"Picture Tree Manager"编辑器。

欧洲国家将逗号[, ]表示十进制分隔符, 分号[; ]表示为 csv 格式中的标准分隔符。装 有美国 Microsoft Excel 或 Open Office 版本的用户必须激活逗号[ , ]表示为分隔符的 单选按钮(Windows 操作系统规定可以使用的分隔符)。

导出过程通过点击"Export Graphics Data"按钮来启动。创建或设置过程画面、对象 和对象属性的导入过程通过点击"Create Graphics"来启动。应用程序运行期间,屏 蔽导出和创建按钮,以防止重新启动。

在导出之前,用户利用"Create Backup"校验窗口可以保存一个可能已经存在的 csv 文件

在程序最后,利用"Create Logfile"校验窗口将下拉菜单中的所有元素导出至日志文 件中。

在下拉菜单中显示当前状态、事件和错误输出。

#### CSV 文件

出于方便查看和操作的目的,每行只包括一个对象。第一列是对象所在过程画面的 "画面名称"。如果一个过程画面包括几个对象,则在接下几行中"画面名称"字段为 空。

关于导出过程,csv 文件的标头必须存在,因为前面已经提到了用户打算导出的对象 属性信息已经在 csv 文件中存在。读入数据后,首先确定标头,然后按照字母表顺 序写回(前三行保持其原有顺序,从第四列开始按字母表顺序排序)。

Open Office 用户注意:

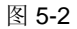

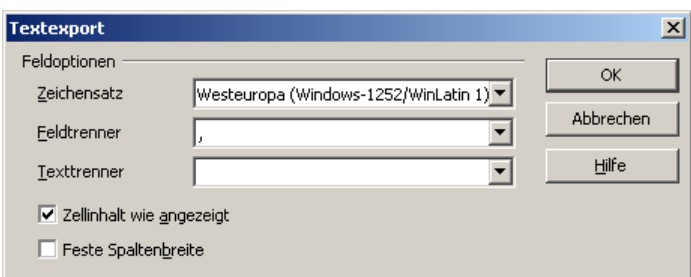

由于 Microsoft Excel 与 Open Office 之间的良好兼容性,工具应从这个方面进行设 计,所以在 Open Office 页面中不需要文本分隔符""。

如果在 Open Office 中编辑 csv 文件, 则第一次保存必须在没有文本分隔符情况下进 行(默认情况),如上图所示。

#### 实例 1 – 创建带有对象的过程画面

该实例中,我们将采用对象选项板中的对象,创建一个过程画面。为此,需要完成 某些对象属性,例如位置、整体颜色方案和全局阴影等的设置工作。接下来,为了 演示,还必须在 GlobalShadow 对象属性上为某些对象设置内部标签以及各自可能 的周期时间。

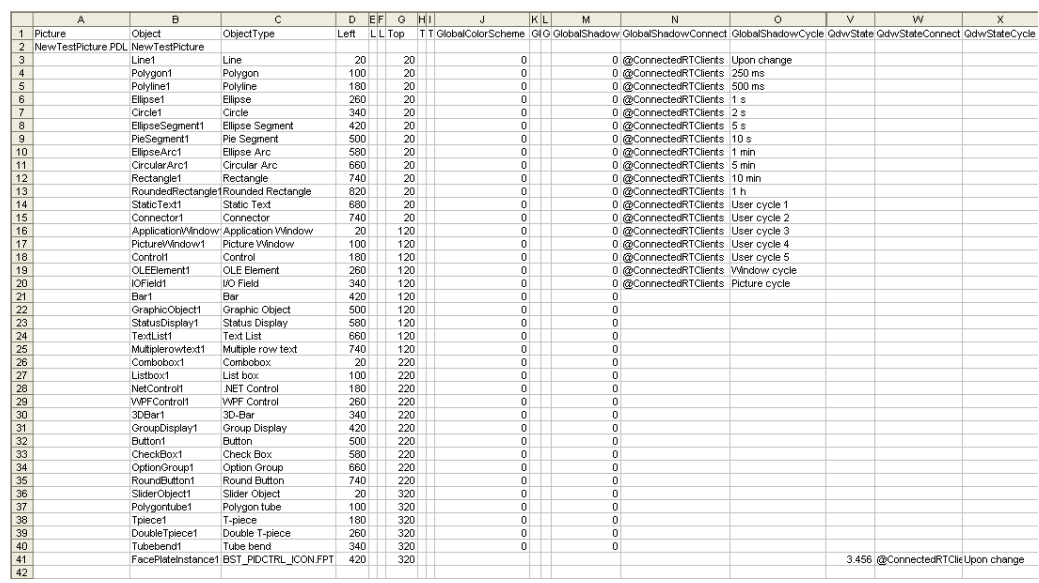

过程画面的第一个对象始终为(同名)框架,并随着过程画面的创建而同时创建。

此处,必须再次指出的是,得益于该界面,始终可以采用内部的英文名称找到相应 的对象属性(按下 F1 键可以查看对象属性,括号内即为内部名称)。得益于该界 面,对象类型始终采用已经设置的 WinCC 语言进行显示。该实例中,语言设置为英 语。对于面板实例,对象类型栏显示了面板类型的名称。后缀 .FPT 必须为大写字母 (见面板帮助中的规定)。

与面板有关的另一个特例与创建管道对象"弯管"有关。创建"弯管"时,无论设 置的语言是什么语言,都必须使用英文名"Tube bend"。

启动该工具之后,将会创建过程画面(例如没有该过程画面的话)。对象的生成取 决于各个对象的对象类型,并带有各自的对象属性。对于未设置的对象属性,则将 它们指定为相应的默认值。

该过程结束时,会弹出一个"完成"消息框,并列出错误数量。

图 1-1

#### 图 5-4

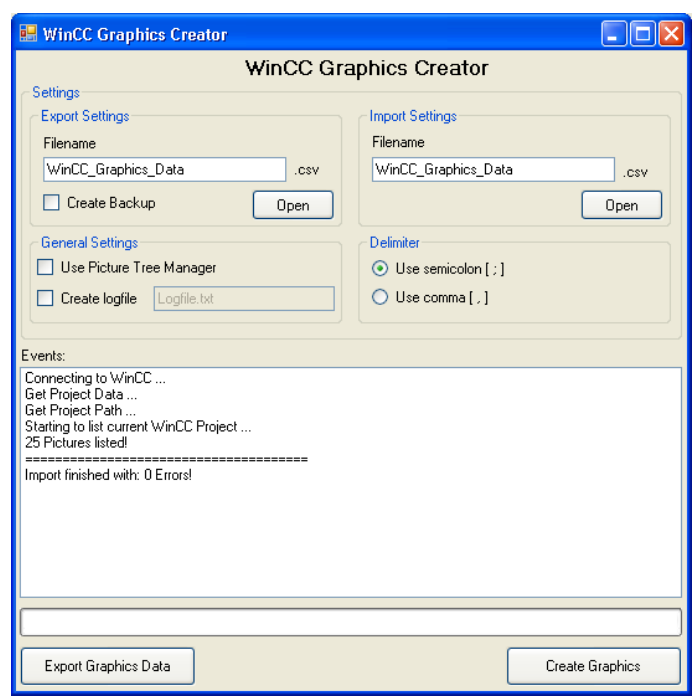

在 WinCC 浏览器的下部,可以查看新建的过程画面。

#### 图 5-5

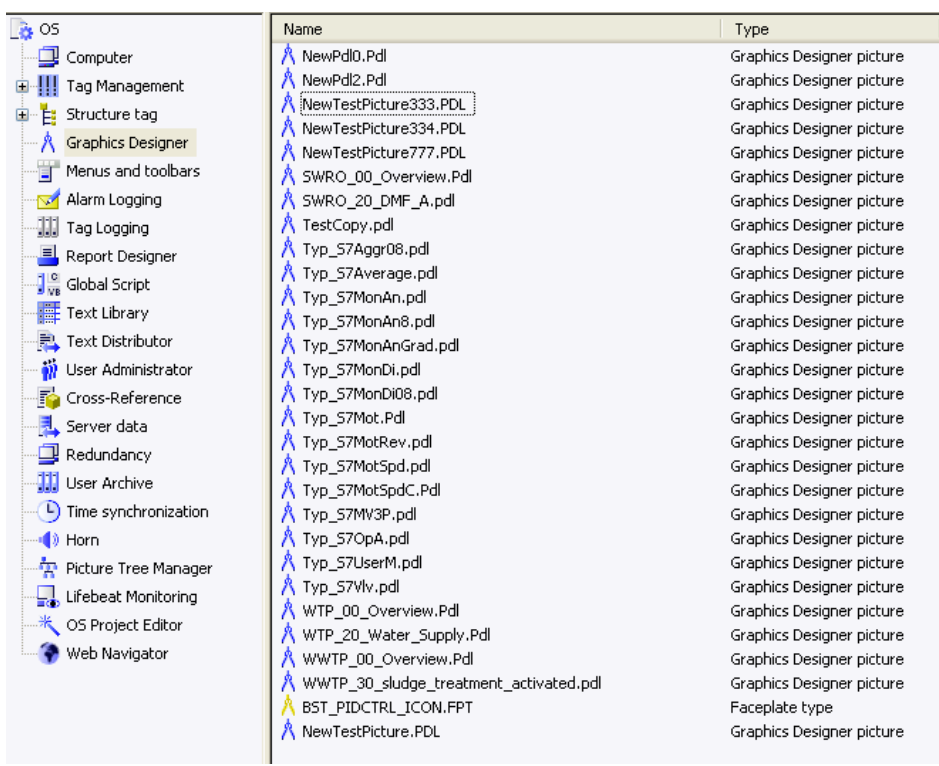

打开过程画面,可以查看已经创建的对象。未设置对象属性均被设定为相应的默认 值。

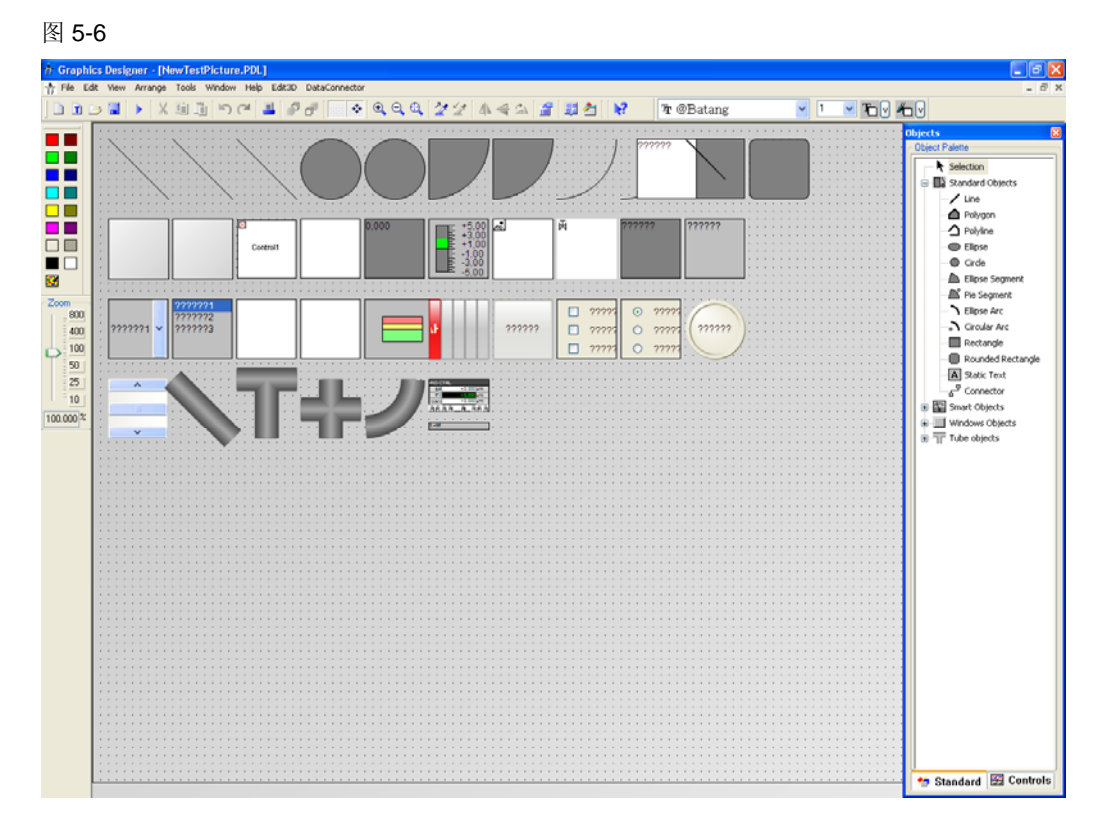

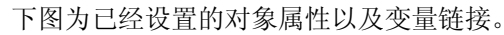

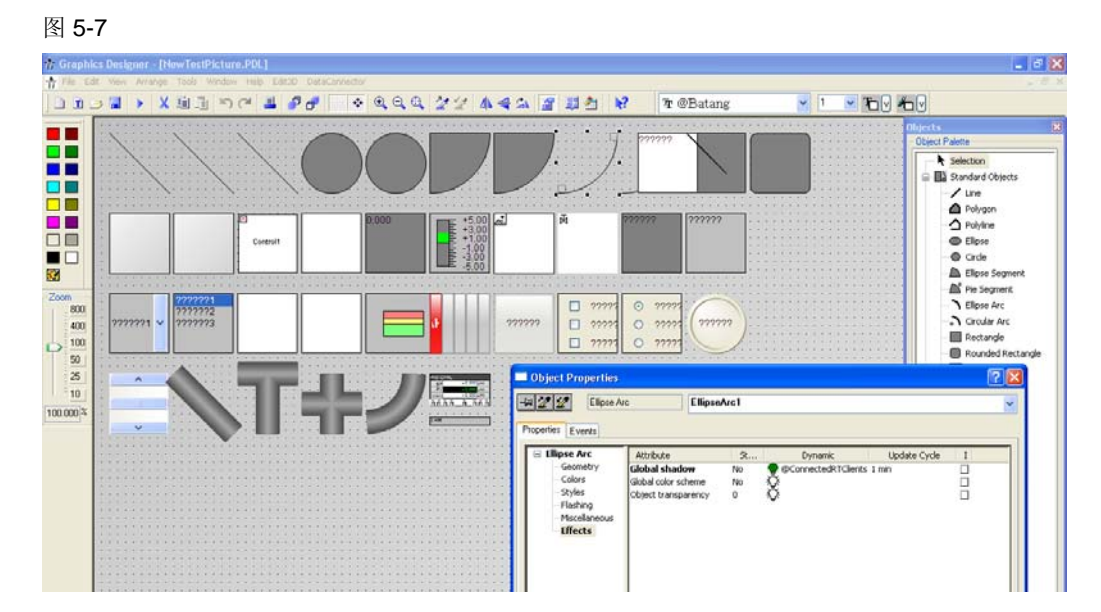

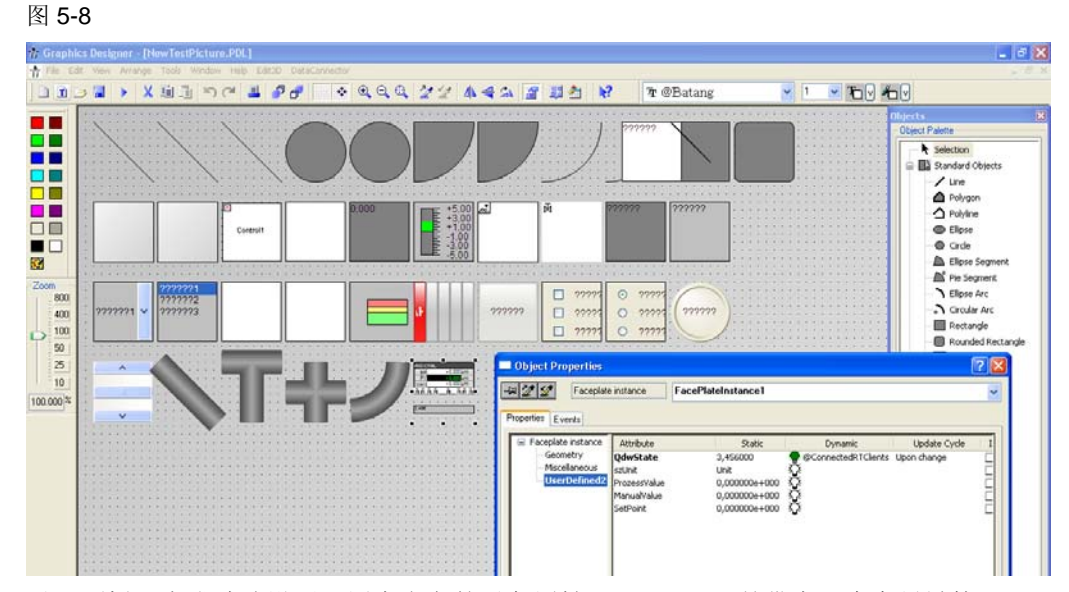

对于面板,也成功地设置了用户定义的对象属性 QdwState,并带有一个变量链接。 出于性能考虑,对于不会更改或设置的空连线(对象)和栏位(对象属性),建议 全部删除。尽管该工具忽视空字段,但是仍然需要检查这些字段中的内容。

#### 实例 2 – 复制多个对象和对象组

该实例将描述一种典型的模板创建过程。下面的过程画面说明某污水处理厂的某个 部分。

现在,将过程画面"WWTP\_30\_sludge\_treatment\_activated.pdl"中沉淀槽内的对象 复制至新建的过程画面之内。

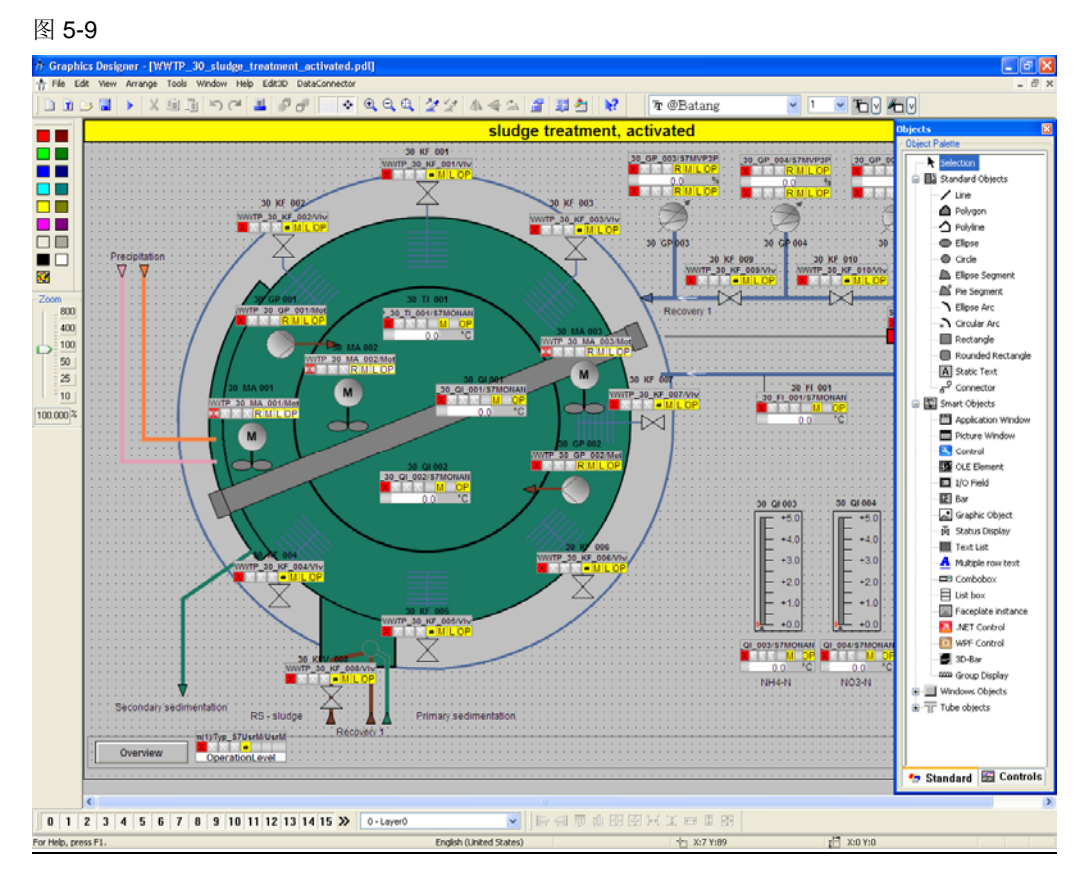

为此,首先必须启动导出过程。需要导出的目标对象属性正在写入 csv 文件的文件 头。如果仅需要复制对象,且不需要设置额外的对象属性,则带有画面名称、对象 名称和对象类型的前三个固定栏位即足够。

#### 图 5-10

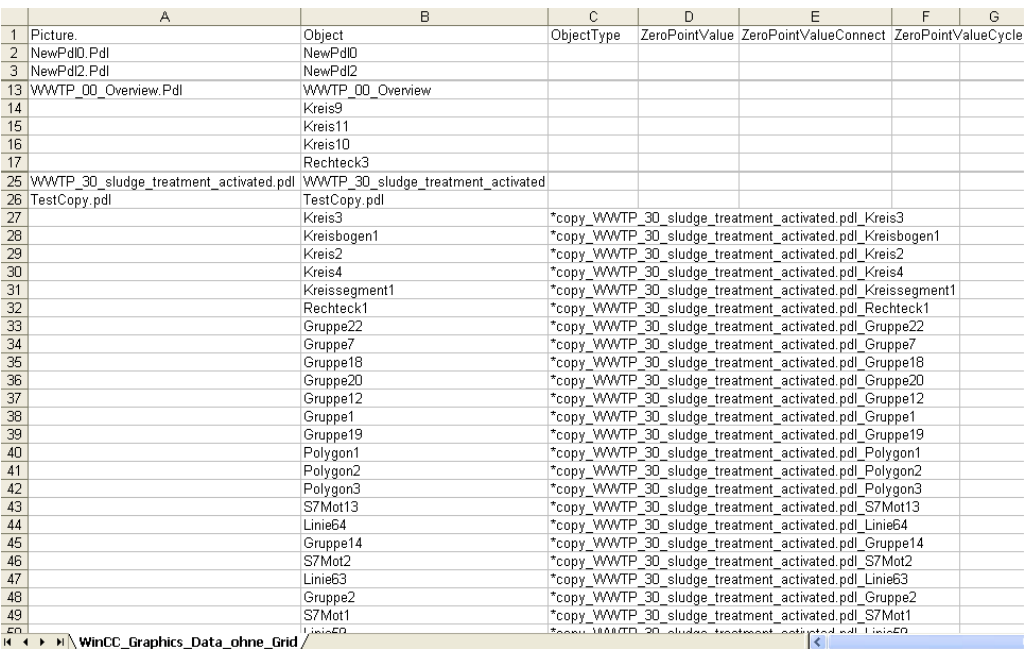

为了可以实现对象的复制和删除功能,画面创建器设计了两个关键词:

### \*copy\_Bildname\_Objektname

\*delete

关键词 \*copy 可以将对象从一个过程画面复制至另一个过程画面。该过程中, 附属 该对象的全部动力学属性也会同时被复制。

需要删除某个对象或者变量链接时,可以使用关键词 \*delete。

第一个关键词仅在字段"ObjectType"内才有效(或者说,该关键词仅能投放在此字 段),而关键词"\*delete"(用于从画面容器中删除过程画面)则可以进入以下字段:

#### 字段"ObjectType",

字段 "<Objekteigenschaft>Connect"

和虚拟的对象属性"\_PictureNode"。

此外,还应该指出的是,由于采用了这种界面,无法确定且因而不导出对象类型 (ObjectType 栏)信息。必要时,必须人工确定该信息。

将必要的信息填入 csv 文件之后, 就可以重新执行导入过程。

图 5-11

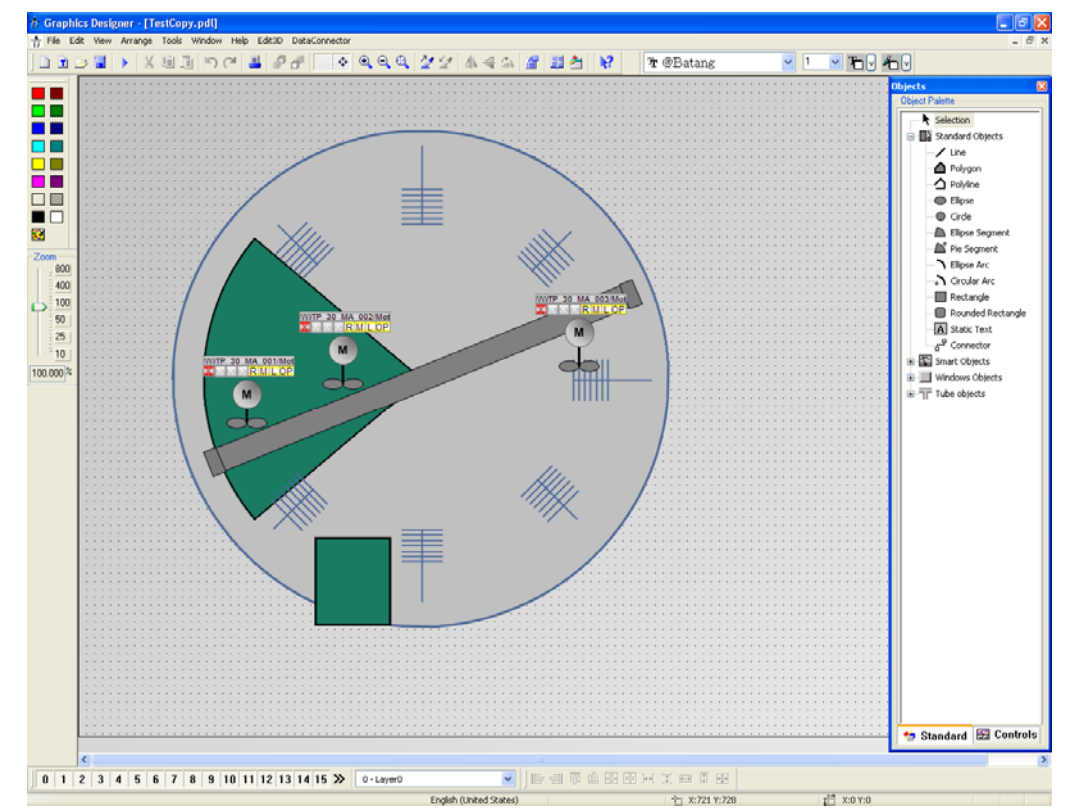

上图显示了新创建的过程画面"TestCopy.pdl"。由于该界面的特殊性,对象的前后关 系无法确定也不能自动设置,因此,必须手动调整。组对象则例外,它们明确地含 有它们的前、后位置信息。

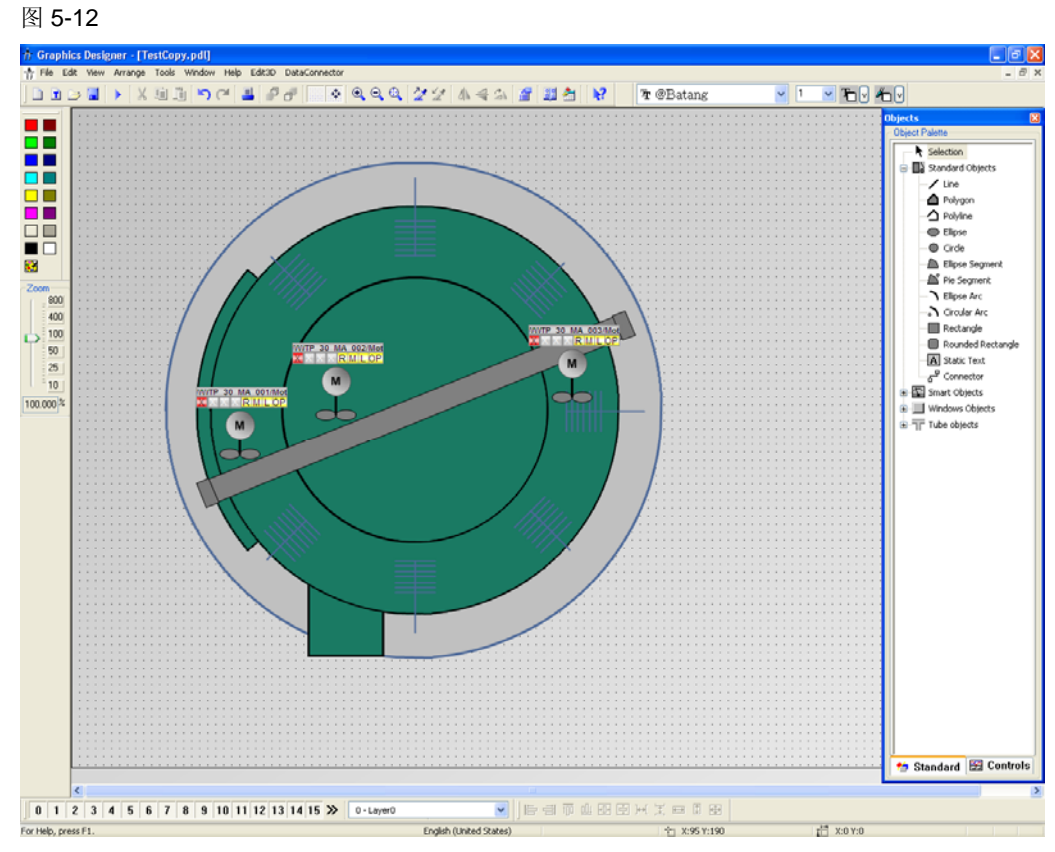

上图中,对象之间的前、后位置关系已经经过了手工调整。 图 5-13

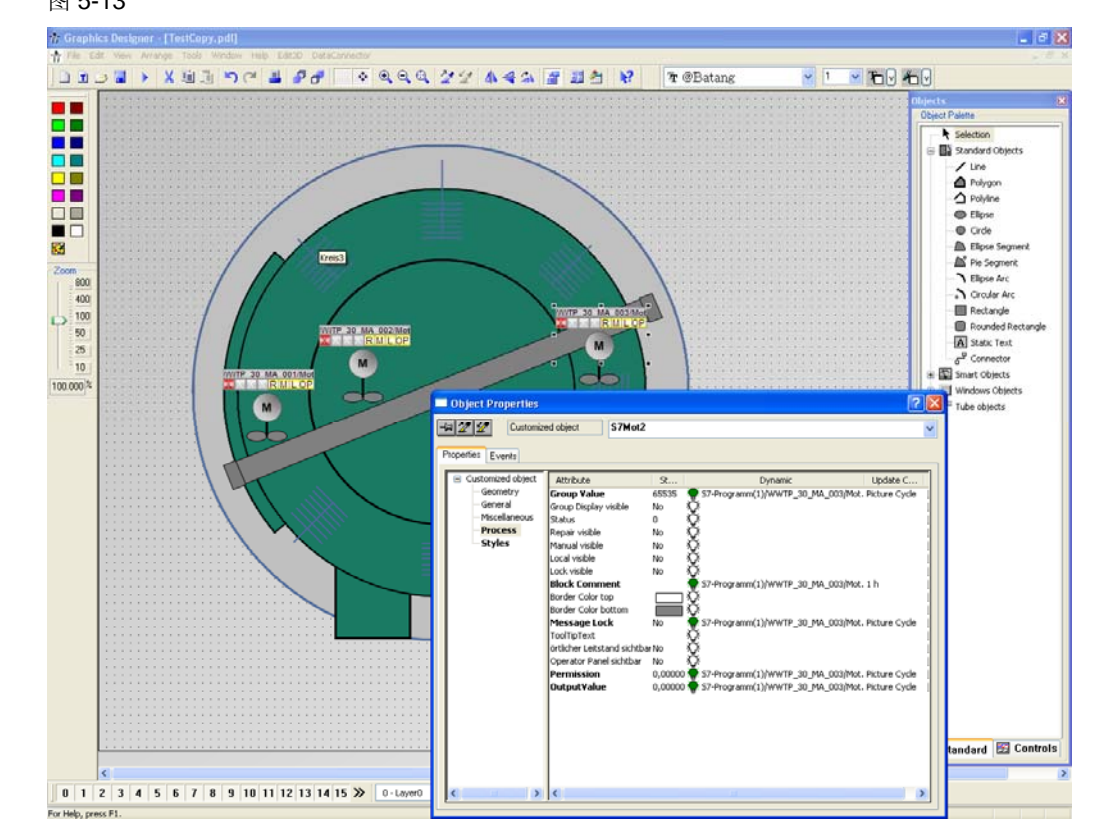

从对象属性中可以看出,所有的变量链接及其周期时间一起成功地完成了复制。

#### 其它说明

导入期间,图形化界面中的状态条(进度条)与过程画面的数量有关。因此,对于 正在创建过程画面的应用实例来说,该状态条显示的状态信息可能不正确。

#### 实例 3 – 画面层级

采用画面树管理器(PTM)的编辑器,可以方便地将现在画面设定在某个画面层 级。

为了能够将画面插入某个层级,必须首先创建一个容器。任何情况下,一个容器始 终只能容纳一个过程画面。

此后,如果仍未为容器分配合适的过程画面,将通过浏览器对话框,可以为其插入 某个过程画面。过程画面只能被分配一次。因此,画面层级看起来就是:由多个容 器的某个排列组成,且每个窗口仅含一个过程画面。

WinCC 对象模型具有如下与画面树管理器有关的功能:

- 通过"画面树管理器"组态系统的登入功能
- 通过"画面树管理器"组态系统的登出功能
- 将处理完毕的画面层级保存在数据库中
- 确定唯一、可标识的层级节点
- 确定根、父、左兄弟、右兄弟或者子节点
- 设置可标识的层级节点
- 设置根、父、左兄弟、右兄弟或者子节点
- 将过程画面插入某个节点
- 从某个节点删除过程画面

该应用实例演示了针对过程画面,可以如何确定、设置和删除某个画面容器。

为了能够使用画面树管理器,必须安装 WinCC 选件"Basic Process Control"。并非 所有 WinCC 用户都需要作用画面树管理器, 因此, 在应用中, 可以通过一个复选框 来选择或者取消选择画面树管理器(默认为取消选择)。

故,没有必要显式地选用画面树管理器;此外,"基本过程控制"的安装存在问题时, 也会显示相关的错误消息。

用于为过程节点分配、轮询、删除过程画面的界面功能要求提供以下信息:

- 画面节点的名称
- 画面节点的 ID
- 过程画面的名称

这也就是说,分配或者删除某个过程画面时,如果在逐行读入 csv 文件期间就已经 获悉了该过程画面的名称,则仅画面节点名称不可或缺,因为根据画面节点名称就 可以确定画面节点的 ID。如果是画面节点删除功能, 则仅需要过程名称。画面节点 及其 ID 的确定可以在该界面中自动完成。

使用过程画面名程就可以将其从画面节点删除,因此,该功能可以设计为轮询 *\*delete* 关键词。因此,分配、轮询和删除等功能的实现仅需要使用如下一栏:

• PicNode

下划线字符的作用是, 对 CSV 文件进行排序时, 该栏将会被置于最后。此外, 用户 必须明白,它不是某个对象属性,而是程序员定义的一个独立栏。 下图所示的画面层级导出至 CSV 文件中的 PicNode 栏。

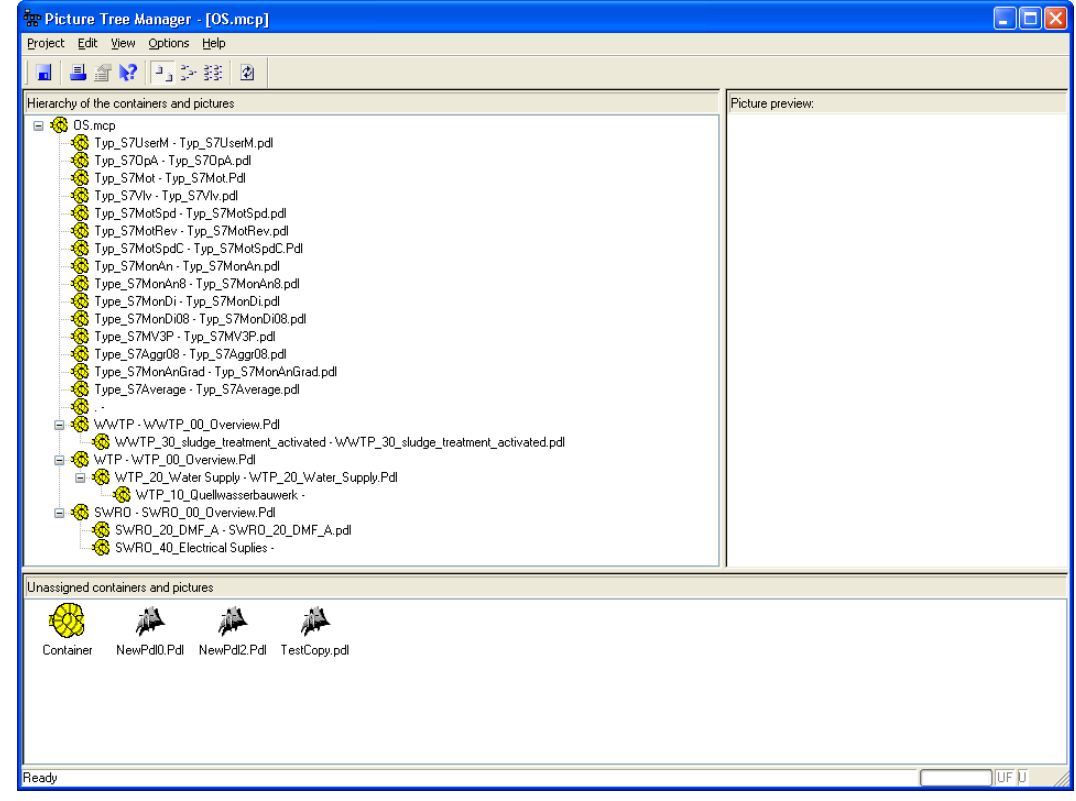

在我们给出的简单应用实例中,仅导出过程画面相应的容器名称。对于是否为根节 点、父节点或者子节点等信息,由于文本格式无法清晰描述这种层级结构、且不具 备 PTM 编辑器图形化显示的优势,因此,这类信息并不导出。

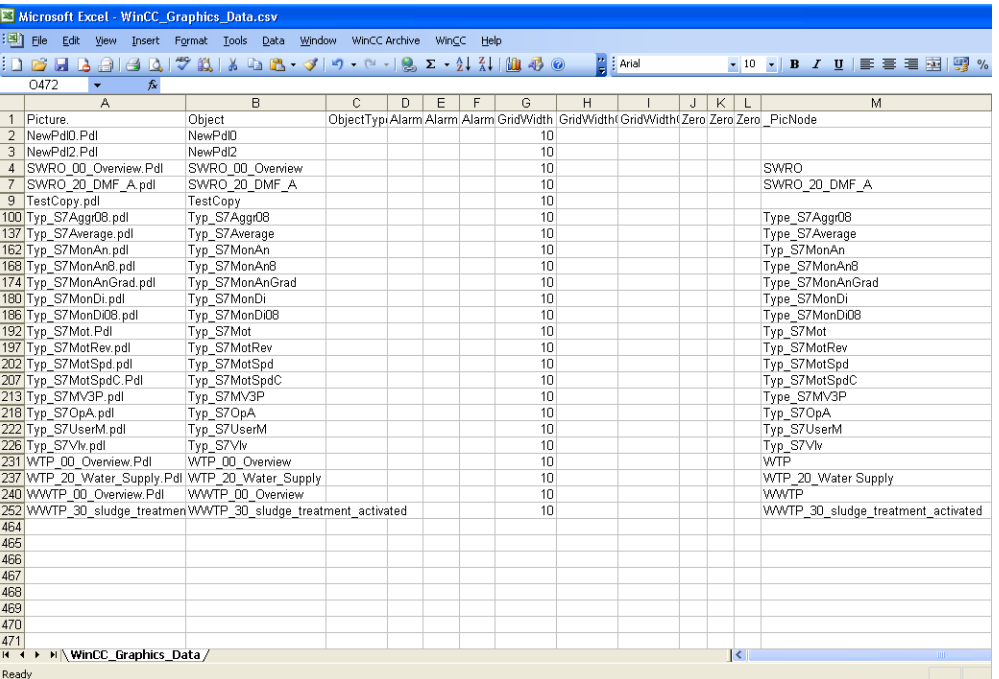

注意事项 由于这种界面的原因,有时候或者更准确地说,画面层级的导入、分配或者删除 可能会失败。这可能导致应用程序崩溃。

> 因此,我们建议,为了正确地使用 PTM 功能,应该按照自有的、用户自定义的应 用案例对应用进行调整。ODK 帮助中的应用实例是一个很好的入门指南。

## <span id="page-28-0"></span>6 其它注意事项、提示与技巧等

### 6.1 提示 A

注意阅读此处的提示,它们可以帮助您更快速地实现自己的目标…

在 WinCC 的对象属性界面中, 按下 F1 键, 除了括号中的描述信息之外, 还可以显 示必须输入 CSV 文件中的对象属性内部名称。

### 6.2 提示 B

为了提高重导入操作的性能,应该从 CSV 文件中删除不需要更改的对象(线)。尽 管可以忽视空字段,但仍然必须检查这些字段中的内容。

#### 已知的错误/问题

Microsoft Excel 将日期显示为浮点数,并不支持反向转换。必须使用菜单项 "Import(导入)"完成日期的导入过程。Open Office 可能不存在该问题。

### 6.3 根据自己的需求调整源代码

#### 6.3.1 需求

建议使用微软的 Visual Studio 2008 开发环境, 以方便地调整应用实例中的 C++ 源 代码。

也可以使用微软的 Visual Studio 2008 Express, 但是, 该开发环境不带任何 MFC 库。因此,本系统中所使用的 MFC 功能和诸如 *CString* (用于转换 WinCC *BSTR* 数据类型(用于文本) 和 C++ 的 *char\** 数据类型)等的数据类型均必须替换为其它库 的相关功能。Express 版开发环境包含有其它 .NET 库和 STL 库(标准模板库)。

#### 6.3.2 基本知识/结构

图 6-1

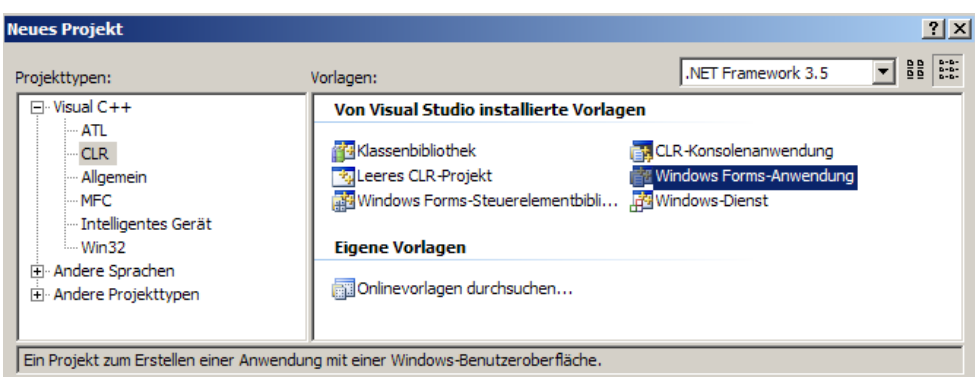

开始编程之前,必须在开发环境中完成某些项目设置工作。如果需要混用管理和非 管理代码,必须将"Pure MSIL Common Language Runtime Support[/clr:pure]"的 "Runtime Common Language support"更改为"Common Language Runtime Support [/clr]"。该更改使得可以对项目使用 Interop 技术。为了使用 WinCC 对象模 型,必须将字符集从"Unicode"设置为默认方式的"Not fixed"或者也可以设置为

"Multi Byte (多字节)", 其原因在于某些界面功能尚不支持 Unicode 编码并可能 导致编译期间报错。

如果需要在微软的 Windows 2000 操作系统下使用该程序, 则 .NET 框架版本必须 从当前的 3.5 更换为 2.0。然而,这仅于老版本 WinCC(例如 WinCC 6.2)的用户 有关。为了这些老用户,微软仍然发布 Microsoft Windows 2000。

#### 类图

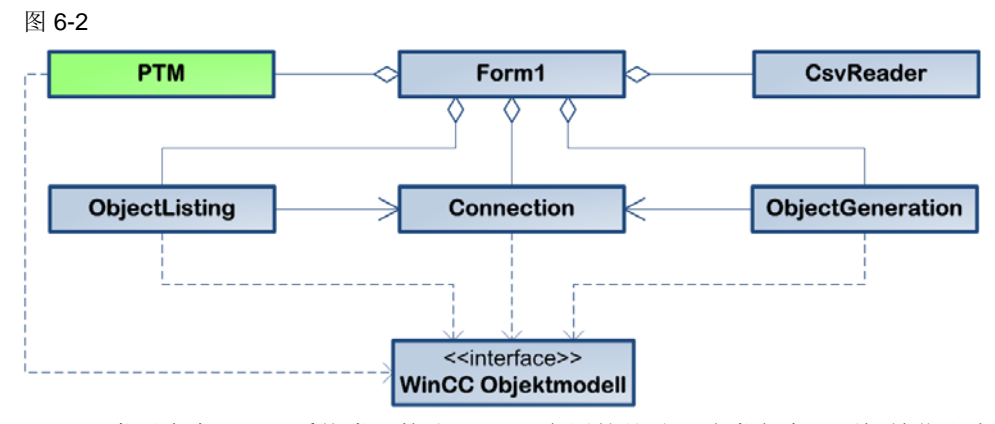

Form1 类派生自 Form 系统类, 构成了 GUI 应用的基础。该类负责界面初始化和事 件触发工作。Form1 类是一个受管理类, 首次调用时, (设计者) 会为每一个非管 理类连接、 ObjectListing 和 ObjectGeneration 等创建一个对象(聚集、开放的菱 形)。

由于界面功能仅能使用 C 数据类型(例如, char\*(零结尾的字符串)), 因此, 运 行 WinCC 对象类型功能的类必须声明为非管理型。对于此类数据类型,缓冲溢出与 缓冲区释放等由程序员自己负责。在受管理类中,仅在 .NET 框架中声明的数据类型 (例如 String^ (System::String)), 才可以供方法和元素使用。

为了能够在受管理类与非管理类之间进行数据交换,必须使用 .NET 中的一种特殊转 换机制。

管理数据类型(例如 String^ (System::String))和非管理数据类型(例如 Std::string 或 char\*)之间的数据类型转换称之为编组。.NET 框架为转换提供了一个独立的命 名空间,即 Runtime::InteropServices。可选地,通过包含 marshal.h 头文件, 也可 以实现双向数据转换。

各个连接、ObjectListing、ObjectGeneration 类的方法均按照设计方案进行组织,且 一个方法会调用一个 WinCC 界面功能。因此,上面的所有三个类都使用 WinCC 界 面(虚线箭头)。

另外,还可以使用另一种方案,即仅通过一个类(例如连接类)访问 WinCC 对象模 型。然而,考虑到所需界面功能的调用数量极大,这可能导致结构的不清晰性。

访问图形设计编辑器( Graphics Designer Editor) 的所有界面功能,都需要使用当 前已打开 WinCC 项目的完整项目路径并将其作为第一个参数。为了优化概览功能并 避免该参数必须传输至每一个方法(即三个类的所有方法), 项目路径信息由连接 类确定,并通过一个元素(数据类型为 char\*)提供且 ObjectListing 和 ObjectGeneration 类都可以访问该元素(连接关联,至连接类的连续线箭头)。

除了连接功能、项目数据轮询和项目路径确定等功能之外,连接类还包含有打开、 保存和退出某个过程画面的功能。数据导出和图形对象的创建均需要使用过程画面 的打开和开闭功能,因此,连接类中实现了这两种功能。

尽管命名连接并不是十分适用于这些功能,但是考虑到实用性,创建仅拥有三个方 法的第四个类将可能弱化总览功能。

#### 项目结构

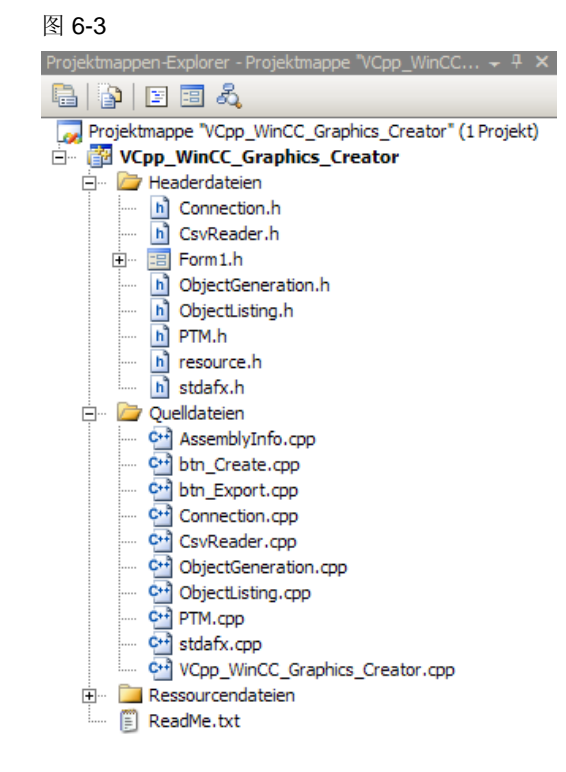

#### 头文件(自动生成)

- Form1.h 包含有界面、BackgroundWorkers 和受管理 Form1 类的源代码;创建 "Export Data"和"Create Graphics"等方法中使用的其它类的实例;该头文 件大部分内容是自动生成的,这也是为什么将需实现的方法导出至 "btn\_Create.cpp"和"btn\_Export.cpp"这两个 cpp 文件之中的原因。
- stdafx.h 此文中, 将该文件称之为程序需要的额外头文件。ODK 头文件 "DMclient.h",用于创建连接;"PDLcsapi.h"用于图形设计器; "PTM\_api.h"用于画面树管理器。上述三个头文件必须与其同名库文件一 起存放在相应的项目文件夹内。

resource.h 自动生成, 供源文件使用

#### 源文件(自动生成)

stdafx.cpp 源文件, 仅包含标准的包含文件; VCpp\_WinCC\_Graphics\_Creator.pch 为预编译的头文件; stdafx.obj 含有预编译的类型信息。

AssemblyInfo.cpp 包含项目的装配信息,例如,版本号、构建号和版次等。

VCpp\_WinCC\_Graphics\_Creator.cpp 主项目文件,用于启用操作系统视觉效 果、创建并运行对话框等。

#### 头文件(类声明)

```
Connection.h       连接类,负责创建连接和确定项目信息。
```
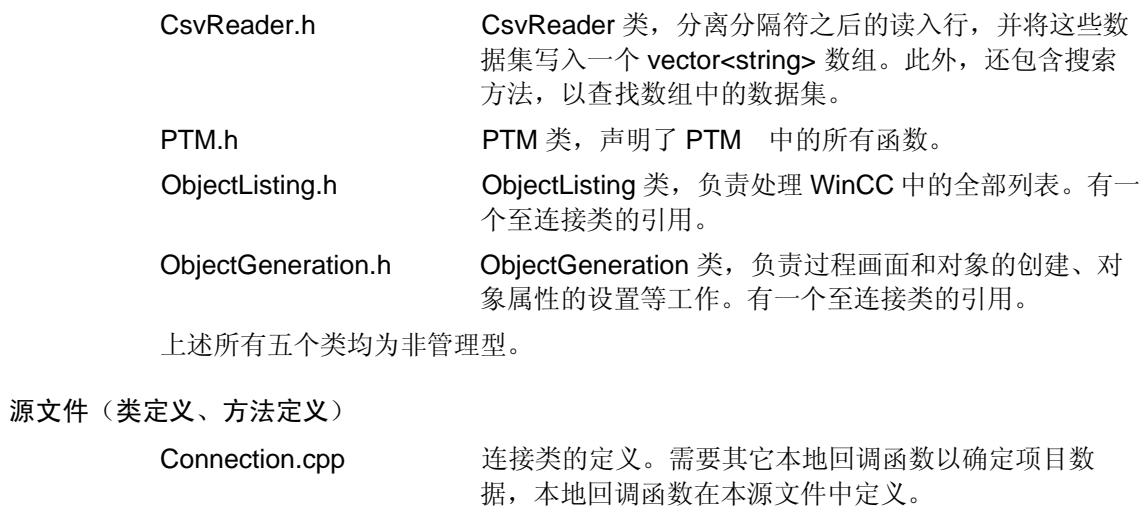

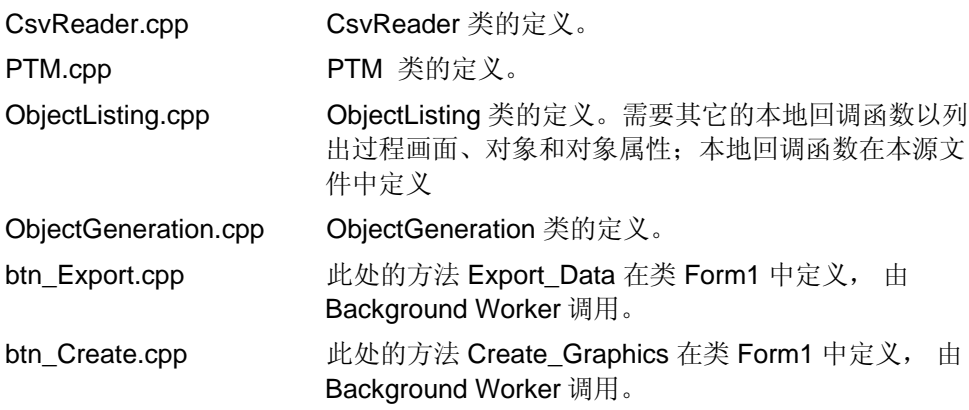

## <span id="page-32-0"></span>7 参考资料

## 7.1 参考文献

该表没有列出全部文献,仅列出了部分选用的合适文献。

表 7 -1

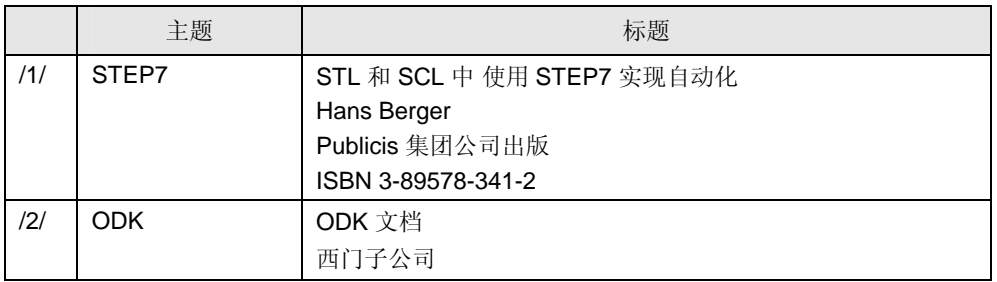

## 7.2 互联网链接

该表没有列出全部信息,仅列出了部分选用的适用信息。

Table 7-2

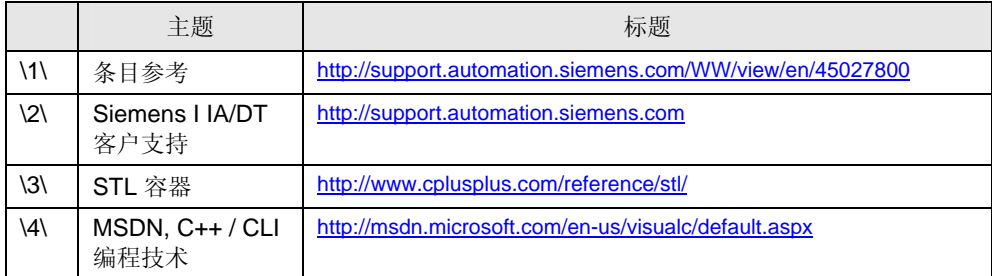

## <span id="page-33-0"></span>8 版本历史

表 8-1

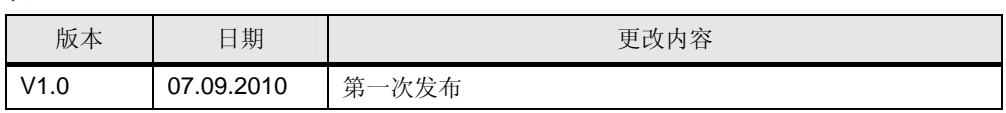